# **ÍNDICE DE CONTENIDOS**

- 1.- CONTEXTO DE USO
- 2.- INGRESO DE USUARIO
- 3.- MÓDULOS Y FUNCIONALIDADES
- 4.- USANDO EL APLICATIVO
- 5.- OTROS ASPECTOS RELEVANTES
- 6.- ANEXOS

# **CONTROL DE CAMBIOS**

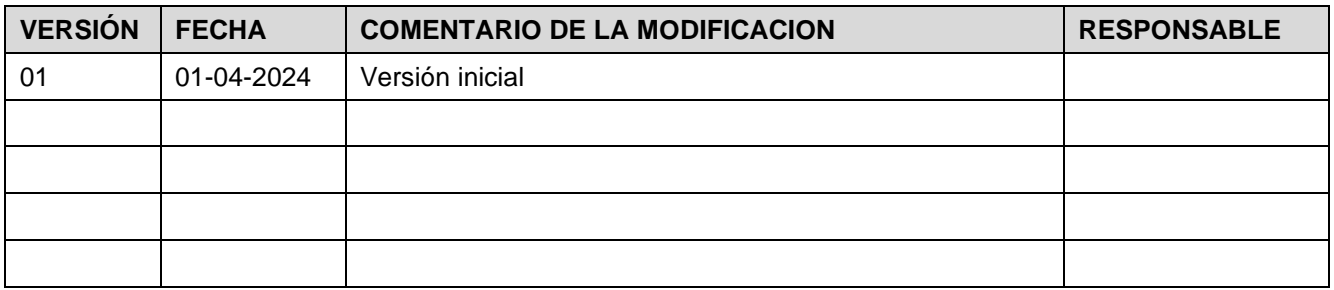

# **DOCUMENTOS DECLARADOS**

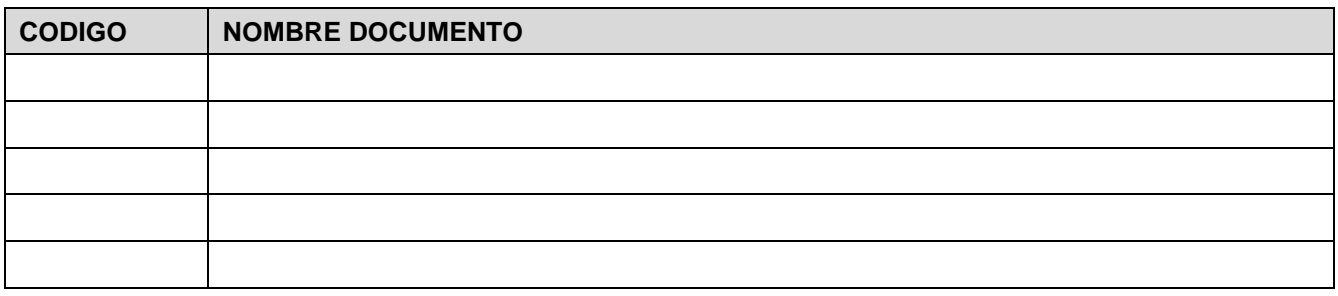

# **ELABORACIÓN Y APROBACIÓN**

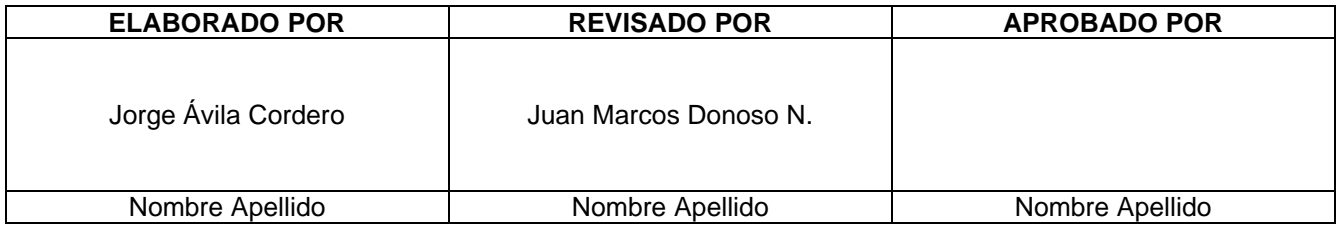

**GUÍA DEL USUARIO Programa de Mantenimiento Mayor**

## **1. CONTEXTO DE USO**

## **1.1. OBJETIVOS**

El presente documento tiene como objetivo principal el describir en detalle el proceso para planificar y coordinar el Programa de Mantenimiento Preventivo Mayor, por medio de la plataforma [https://pmpm.coordinador.cl,](https://pmpm.coordinador.cl/) explicando paso a paso el procedimiento a seguir, considerando la visión de un Coordinado.

## **1.2. DEFINICIONES**

Se considerarán las siguientes definiciones o abreviaciones a lo largo del documento:

- Mantenimiento Preventivo Mayor (MM): Se calificará como Mantenimiento Preventivo Mayor a aquellos trabajos de mantenimiento de carácter exclusivamente preventivo que requieran el retiro total de servicio de una instalación sujeta a coordinación del Coordinador, por un período superior a 24 horas continuas. Adicionalmente, podrán considerarse como Mantenimiento Preventivo Mayor los trabajos de mantenimiento de carácter correctivo, que puedan ser programables, y que el Coordinador determine convenientes para el sistema en su conjunto y que cumplan con los requerimientos y plazos señalados en la normativa vigente.
- PMPM: Programa de Mantenimiento Preventivo Mayor.
- PLEXOS/PCP: Modelo de programación de Corto Plazo mantenido por el Coordinador Eléctrico Nacional.
- PLP: Modelo de programación de Largo Plazo mantenido por el Coordinador Eléctrico Nacional.
- CEN: Coordinador Eléctrico Nacional.
- SEN: Sistema Eléctrico Nacional.
- CDC: Centro de Despacho de Carga.
- DAOP: Departamento de Análisis de la Operación.
- DPRO: Departamento de Programación de la Operación.

### **1.3. DOCUMENTOS DE REFERENCIA**

• Anexo Técnico Programa Mantenimiento Preventivo Mayor (AT PMPM).

## **2. INGRESO DE USUARIO**

## **2.1. SOLICITUD DE ACCESO**

Este punto solo tiene validez para nuevos usuarios. Para solicitar el acceso a la plataforma, es necesario enviar un correo notificándolo a la casilla de correo [pmpm@coordinador.cl,](mailto:pmpm@coordinador.cl) donde el encargado de mantenimiento responderá adjuntando una planilla con los datos a completar. Esos datos son los siguientes:

- Empresa.
- Rut usuario.
- Nombres.
- Apellidos.
- Correo electrónico.
- Teléfono.
- Empresas asociadas.
- Rut Empresas asociadas.

Una vez la planilla sea completada, debe enviarse de regreso al encargado, quien gestionará

Código: Elaborado: 01-03-2024 Página: 3 / 14

los accesos en conjunto a personal de la Gerencia de Tecnología y Sistemas y notificará cuando la solicitud se encuentre resuelta.

## **2.2. INGRESO A LA PLATAFORMA**

Para realizar el ingreso, el usuario debe dirigirse a la web: [hub.coordinador.cl,](https://hub.coordinador.cl/nidp/saml2/sso?sid=0&id=185) donde una vez cargada la página web, se mostrará la siguiente interfaz:

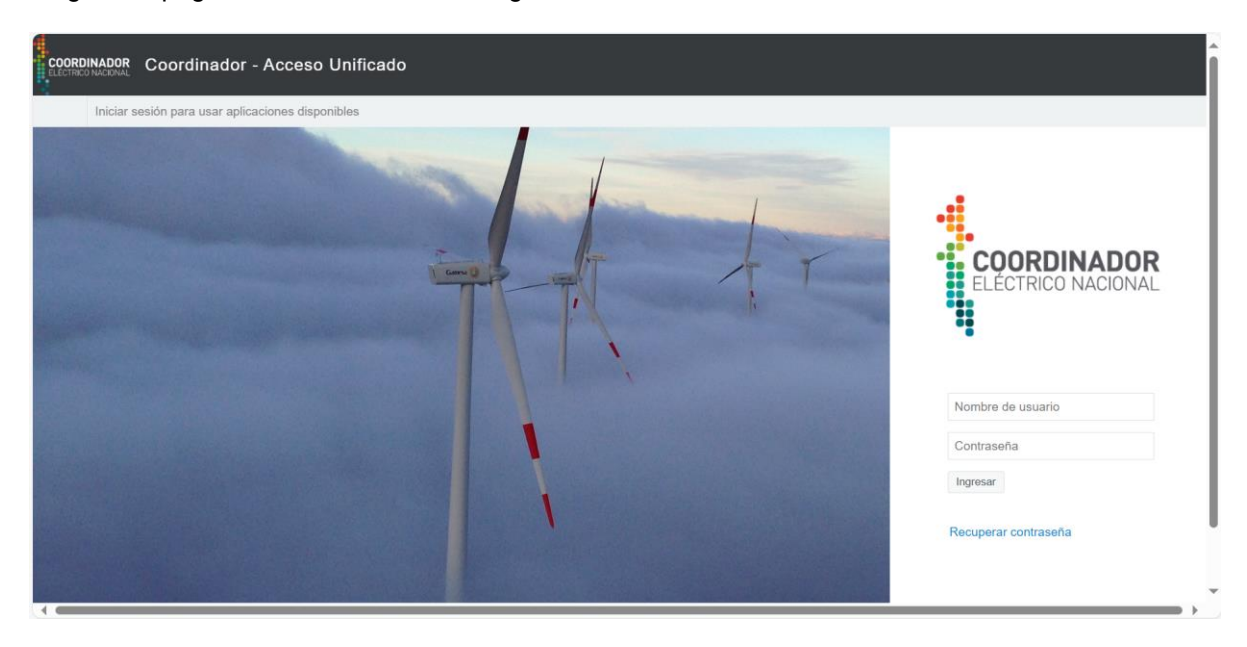

Una vez ingresadas las credenciales usuales para acceder al acceso unificado, se desplegará la siguiente ventana, donde se mostrarán las opciones existentes para acceder. Para efectos de esta guía, se debe presionar sobre la opción "Programa Mantenimiento Mayor".

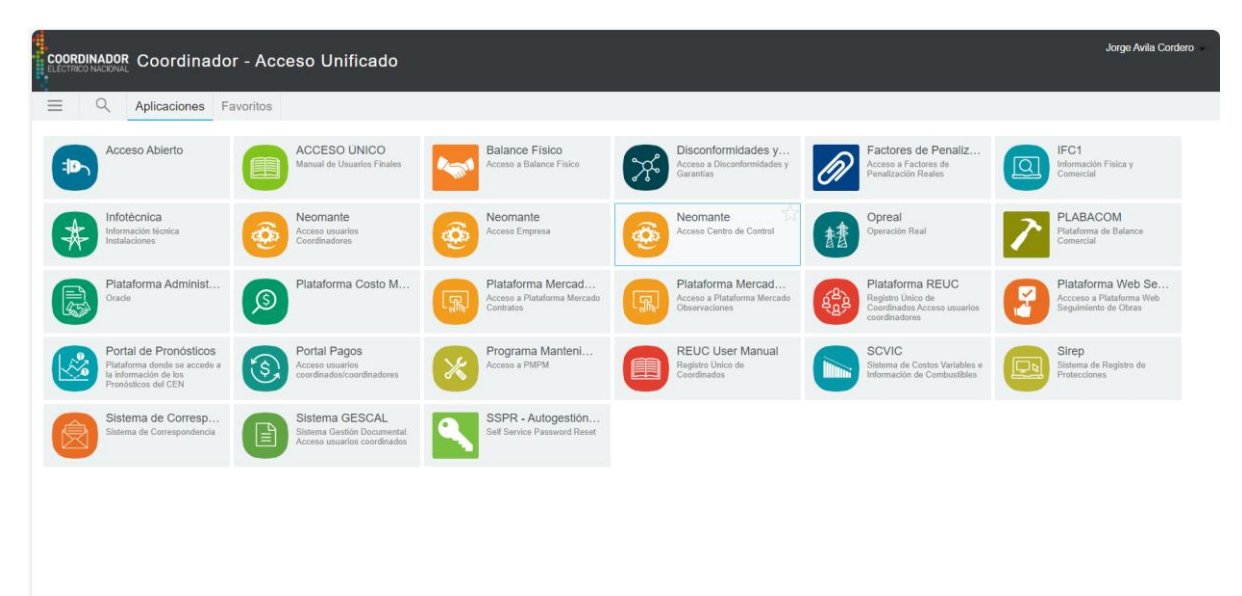

Finalmente, se mostrará en la parte superior de la página web la siguiente interfaz:

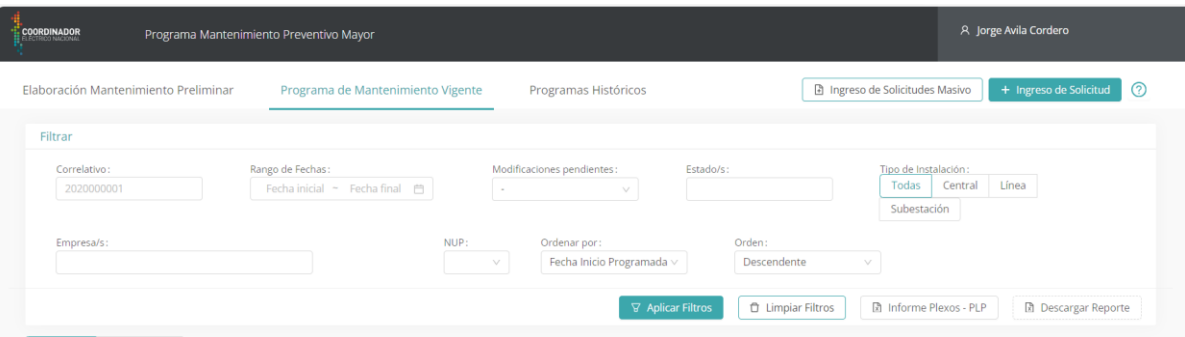

Esta interfaz vendrá seguida por la lista de mantenimientos existentes según el periodo de búsqueda.

## **3. MÓDULOS Y FUNCIONALIDADES**

Como se aprecia en la imagen anterior, existen diversas opciones dentro de la plataforma, las cuales se detallan a continuación.

### **3.1. INTERFAZ PRINCIPAL**

#### **3.1.1.PROGRAMA PRELIMINAR**

Según la normativa vigente, en un periodo de 6 meses, los coordinados deben informar los mantenimientos que serán ejecutados en un horizonte de 18 meses. Todos estos mantenimientos tendrán una fecha determinada e informada previamente donde podrán ser ingresados en la plataforma.

## **3.1.2.PROGRAMA VIGENTE**

En la pestaña "Programa de Mantenimiento Vigente", será posible observar todos los mantenimientos informados que se encuentran válidos para ser ejecutados. Dentro de este grupo entran los Mantenimientos informados en su versión preliminar, mantenimientos que continúan aún vigentes desde periodos anteriores y nuevos mantenimientos informados posterior al cierre del ingreso de la versión preliminar.

### **3.1.3.PROGRAMA HISTÓRICO**

En esta pestaña es posible revisar los programas de mantenimiento mayor que fueron actualizados.

## **3.1.4.PESTAÑA DE BÚSQUEDA**

Además, en cada una de las pestañas existe la opción de filtrar o búsqueda. Dentro del menú existen opciones específicas, como es la búsqueda por "Correlativo", también búsqueda general, que se refiere a la búsqueda por fecha, donde se incluyen todos los mantenimientos que se encuentren ejecutándose durante el período, así como también los que inician en ese periodo de búsqueda. También existe la opción de búsqueda según el estado de la solicitud, ya sea por tener modificaciones en espera, solicitudes pendientes y rechazadas, además de las solicitudes aprobadas. Otros filtros existentes son por tipo de instalación, ya sea central, línea o subestación, donde en cada una se podrá filtrar por, central generadora y unidad, línea de transmisión y sección, y subestación y sus subinstalaciones, como barras, paños, entre otros.

#### **3.2. INTERFAZ DE MANTENIMIENTO**

### **3.2.1.INFORMACIÓN**

Cada mantenimiento por separado podrá su información disponible para revisar, como se muestra enumerado a continuación:

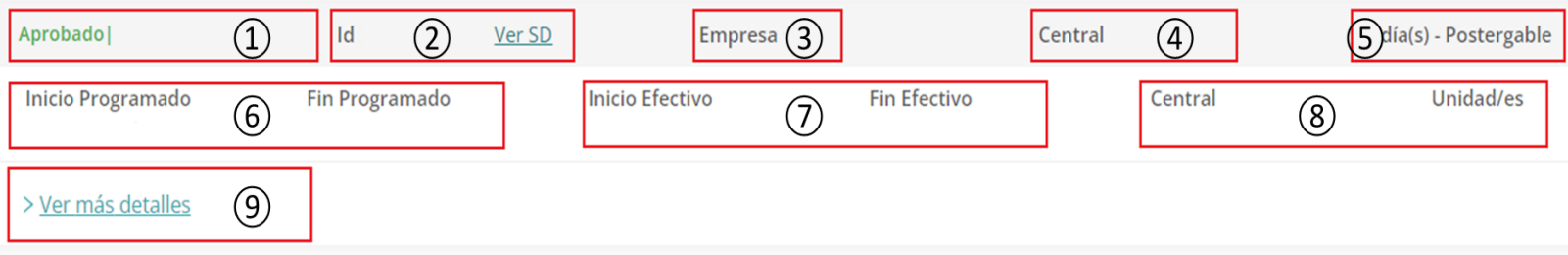

- **1. ESTADO:** En este lugar se mostrará el estado de la solicitud, tanto dentro de PMPM como de Neomante. Las opciones son las siguientes:
	- **a. Aprobado**
		- **i. Aprobado | Neomante: Pendiente**
		- **ii. Aprobado | Neomante: Aprobado**
		- **iii. Aprobado | Neomante: Rechazado**
		- **iv. Aprobado | Neomante: Anulado**
		- **v. Aprobado | Neomante: Aprobado sin activación**
	- **b. Rechazado**
	- **c. Pendiente**
- **2. ID y SD:** En este lugar se muestra la ID o identificador de cada mantenimiento dentro de la plataforma PMPM, además, de la SD, una vez esta es generada.
- **3. Empresa:** Se visualiza la empresa dueña de la instalación, la cual pudiese no ser la solicitante del MM.
- **4. Central:** En este lugar se muestra la instalación, la cual se intervendrá. Esta sección podría decir Central – Línea – Subestación.
- **5. Días:** En esta sección se muestra la cantidad de días que durará el mantenimiento, además si el mismo es Postergable o no.
- **6. Fechas programadas:** En esta sección se muestran las fechas programadas de inicio y fin, en conjunto al horario.
- **7. Fechas efectivas:** En esta sección es posible visualizar las fechas reales de ejecución, las cuales son extraídas desde Neomante.
- **8. Instalación:** En esta sección se aprecia la instalación, similar a lo mencionado en (4), en conjunto a la instalación específica, como por ejemplo unidad generadora, tramo de línea, paños, entre otros.
- **9. Detalles:** En esta sección, es posible observar la descripción del trabajo, comentarios adicionales, nivel de riesgo, y el número NUP, si corresponde.

## **3.2.2.SOLICITAR MODIFICACIÓN**

Los usuarios coordinados pueden solicitar modificaciones a los mantenimientos informados, los cuales se evaluarán en base a las condiciones presentes en el SEN, de acuerdo con lo que se informe. Típicamente se evalúan tres tipos de modificaciones, lo cual involucra modificación de fecha de inicio y término, extensión de un mantenimiento en curso, o el añadir más antecedentes respecto a los trabajos a realizar, esto mediante nuevos comentarios. Modificaciones que no serán aprobados son los que involucren cambios en la instalación a intervenir, para estos casos se debe solicitar eliminar el mantenimiento y volver a cargar uno nuevo con la instalación correspondiente.

## **3.2.3.SOLICITAR ELIMINACIÓN**

En caso de ingresar un mantenimiento erróneo, ya sea porque se encuentre duplicado, o por otra razón, se puede solicitar la eliminación del mantenimiento dentro de la plataforma. Esto será de exclusividad responsabilidad de parte del Coordinado, pudiendo recibir comentarios de parte del Coordinador sobre algún mantenimiento que convenga eliminar.

#### **3.2.4.CONFIRMAR TRABAJOS**

Para que la solicitud siga avanzando en los procesos internos, se deben confirmar los trabajos dentro de la plataforma PMPM. Esto generará una Solicitud de Desconexión (SD), la cual debe recibir una evaluación por parte de tres departamentos, como son el CDC, el DAOP y por último el DPRO. Este paso debe hacerse al menos 5 días antes de la fecha inicio programada para el mantenimiento. Existe la opción de gestionarlo de manera interna si el plazo es menor a 5 días, esto debe ser comunicado con al menos 2 días de anticipación, y antes de cada jueves al medio día, si es que el mantenimiento tiene fecha de inicio el lunes siguiente. Está última posibilidad debe verificarse.

#### **4. USANDO EL APLICATIVO**

Para ingresar un nuevo mantenimiento, existen dos opciones, las cuales son las siguientes:

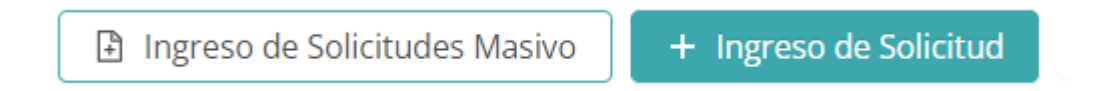

### **4.1. INGRESO DE UN NUEVO MANTENIMIENTO**

Para ingresar una solicitud de mantenimiento individual, se debe seleccionar la siguiente opción:

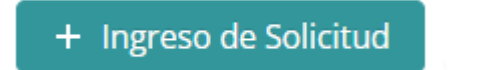

Una vez la opción sea seleccionada, se desplegará una pantalla similar a las siguientes, donde se debe cargar la información solicitada, donde al menos debe ser informada la que cuente con el símbolo **"\*".**

La pantalla será similar en casi todos los casos, solo presentando variaciones según la instalación a intervenir.

Para el caso de centrales, se desplegará la siguiente pantalla, donde debe seleccionar la central y la unidad a intervenir. En casos de intervenir más de una unidad, debe hacerlo **por separado**, generando una ID distinta para cada unidad.

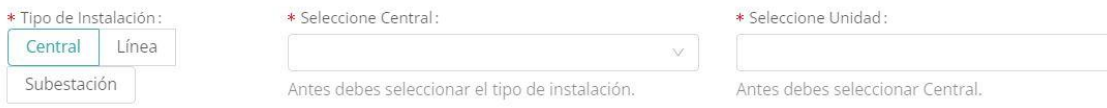

En el caso de líneas, será similar al de centrales, con la diferencia que, en este caso, puede seleccionar tramos de líneas, o el circuito completo.

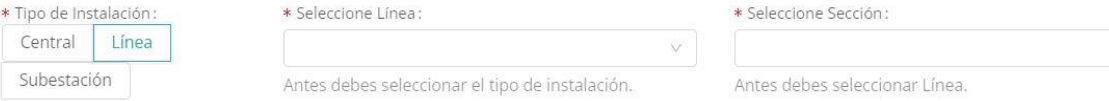

Para el caso de subestaciones, una vez se selecciona la instalación a intervenir, debe seleccionar sobre que se trabajará, donde la lista incluye:

- Secciones de Barra.
- Paños.
- Transformadores 2D.
- Transformadores 3D.
- Banco de Condensadores.
- Sistemas de Compensación Estática de Reactivos.
- Compensadores activos.
- Condensadores serie.
- Condensadores síncronos.
- Reactores.
- Scada.
- Medidores de facturación.
- Grupo de Emergencia.
- Batería.
- Tendido de Cable.
- Cargadores.
- Telecomunicación.

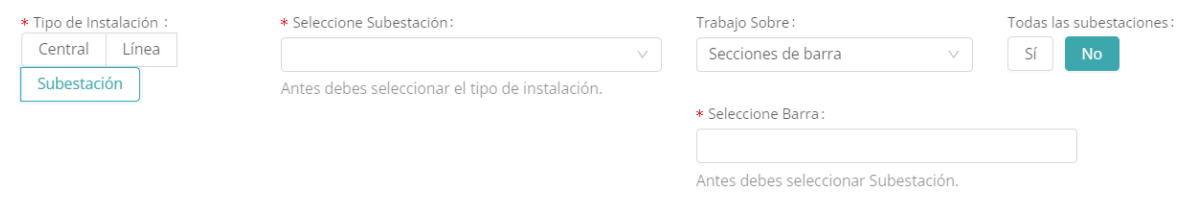

Una vez ingresada la instalación, se debe declarar la pérdida de consumos que existirá con la solicitud de mantenimiento que está siendo ingresada.

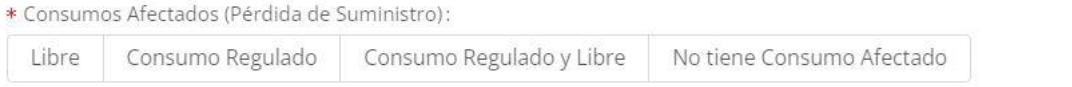

Una vez declarada la pestaña anterior, se mostrará un cuadro donde deberá describir detalladamente los trabajos a realizar, además del nivel de riesgo existente.

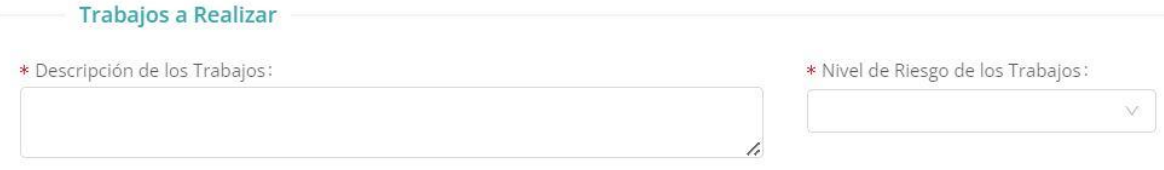

Las solicitudes deberán ser acompañadas con una carta dirigida hacia el Coordinador informando sobre la solicitud, la cuál debe ser adjuntada en la solicitud ingresada en PMPM. Además, deberá cargar un documento Excel que incluya la información del mantenimiento ingresado.

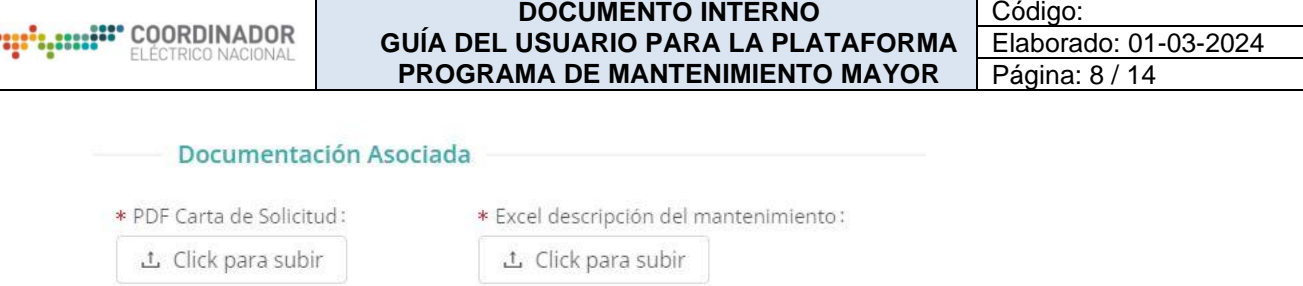

En la parte final de la solicitud, debe informar los plazos programados en los cuales se efectuará el mantenimiento, además, y de manera no obligada, puede informar fechas alternativas, las cuales pueden ser evaluadas y solicitadas por parte del Coordinador, en función de la operación segura y económica del SEN. Algo que se relaciona con lo anterior, es la categoría que posee la solicitud, la cual puede ser postergable o impostergable. También se cuenta con una ventana para más comentarios, en la que. se pueden informar antecedentes, los cuales no necesariamente tendrán relación directa con el trabajo. Finalmente, se consulta sobre si posee un NUP asociado, y en caso de ser positivo, debe indicar el número asociado.

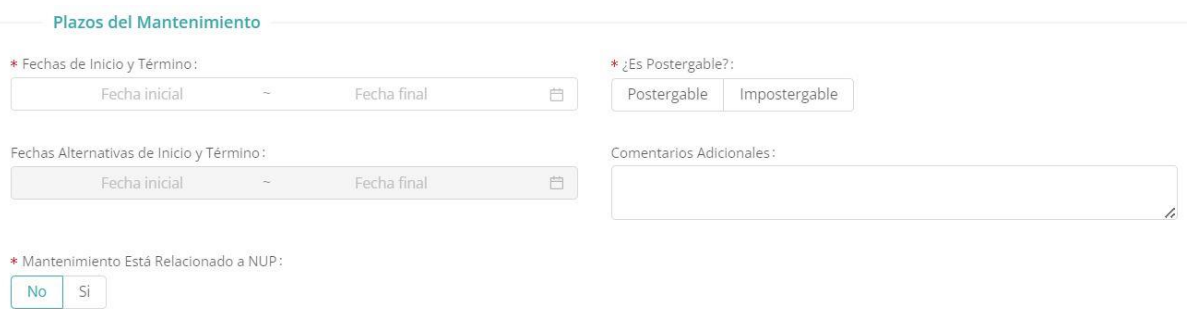

Por último, debe seleccionar la siguiente opción, y la solicitud de mantenimiento pasa a estado pendiente de evaluación por parte del Coordinador.

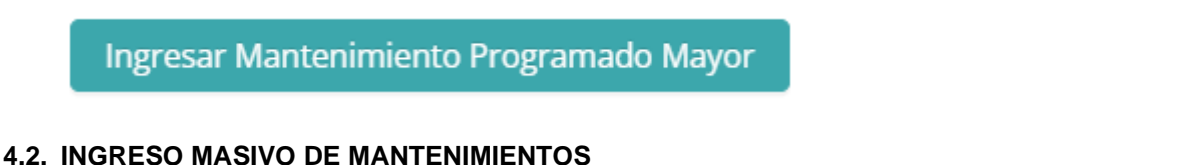

También, existe la opción de cargar masivamente mantenimientos, esto realizado en un archivo .csv. En este archivo debe indicarse en el siguiente orden:

- Tipo de Instalación: "central", "linea", "subestacion", en minúscula y sin tilde.
- Instalación: ID de la instalación en Infotécnica.
- Sub-instalación; ID de la sub-instalación en Infotécnica.
- Tipo de Subestación: Asociado al elemento a intervenir, se rige por la siguiente lista:
	- o Barras: 11.
	- o Paños: 13.
	- o Transformadores 2D: 16.
	- o Transformadores 3D: 17.
	- o Sistema de Compensación Estática de Reactivos: 21.
	- o Compensadores Activos: 25.
	- o Condensadores Serie: 22.
	- o Condensadores Síncronos: 23.
	- o Reactores: 24.
	- o Scada: 99.
	- o Medidores de Facturación: 33.
	- o Grupo Emergencia: 91.
	- o Batería: 92.
	- o Tendido de Cable: 93.
	- o Cargadores: 94.
- o Telecomunicación: 95.
- Descripción de trabajos.
- Riesgo.
- Fecha de Inicio y Término.
- Fecha de Inicio y Término alternativa.
- Comentarios adicionales.
- Postergable.
- Nup.

Dentro de la pestaña de carga del archivo, existe la opción de descargar un .csv de ejemplo, en el cual se indican algunos comentarios para usar la misma planilla ejemplo.

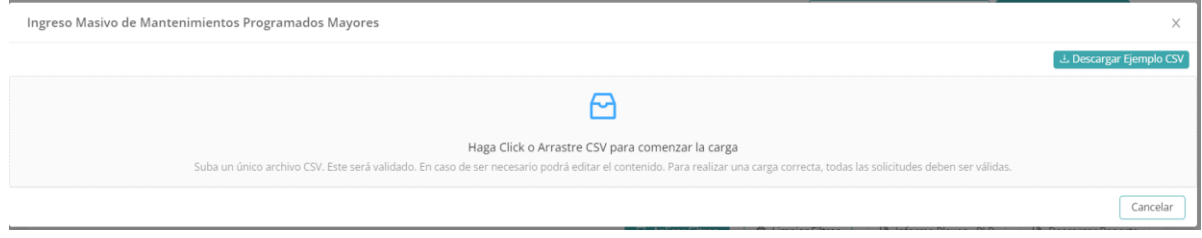

Una vez el archivo sea cargado, se mostrarán los mantenimientos por separado, para confirmar la información y posteriormente cargarlos. Una vez la información es corroborada, se debe completar con la carga de la carta de solicitud y el Excel resumen, para finalmente cargar las solicitudes al presionar "Validar e Ingresar Mantenimientos".

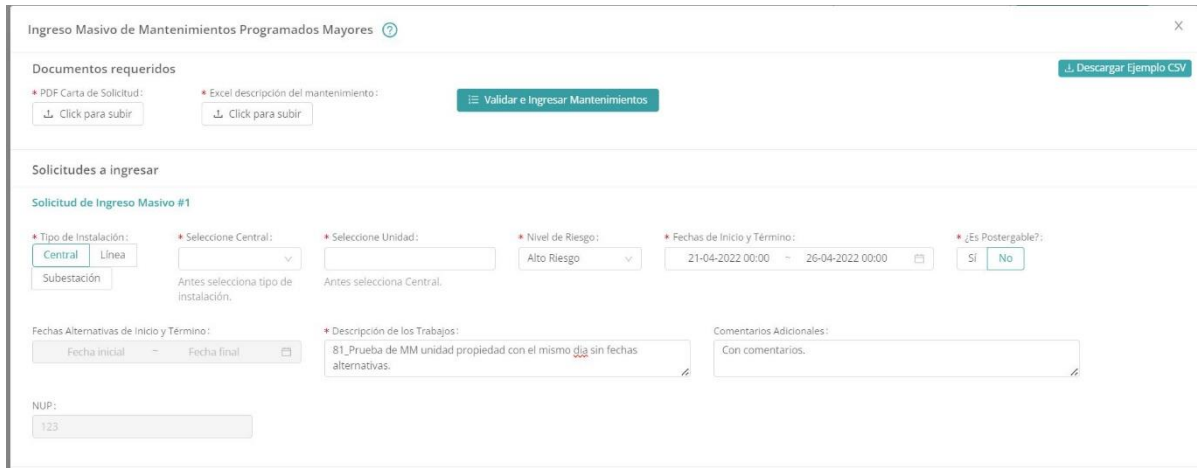

## **4.3. INGRESO DE SOLICITUD DE MODIFICACIÓN**

Para solicitar modificaciones de un mantenimiento, solo será considerado cuando sean cambios de fecha o añadir comentarios adicionales. No se aprobarán solicitudes que involucren cambiar o agregar instalaciones a intervenir.

Al presionar la opción "Modificar", se desplegarán las siguientes pantallas, donde se indican los campos que pueden ser modificados. Cualquier cambio que se realice en la primera imagen será rechazado, ya que involucrará cambios de instalación a intervenir.

Código: Elaborado: 01-03-2024 Página: 10 / 14

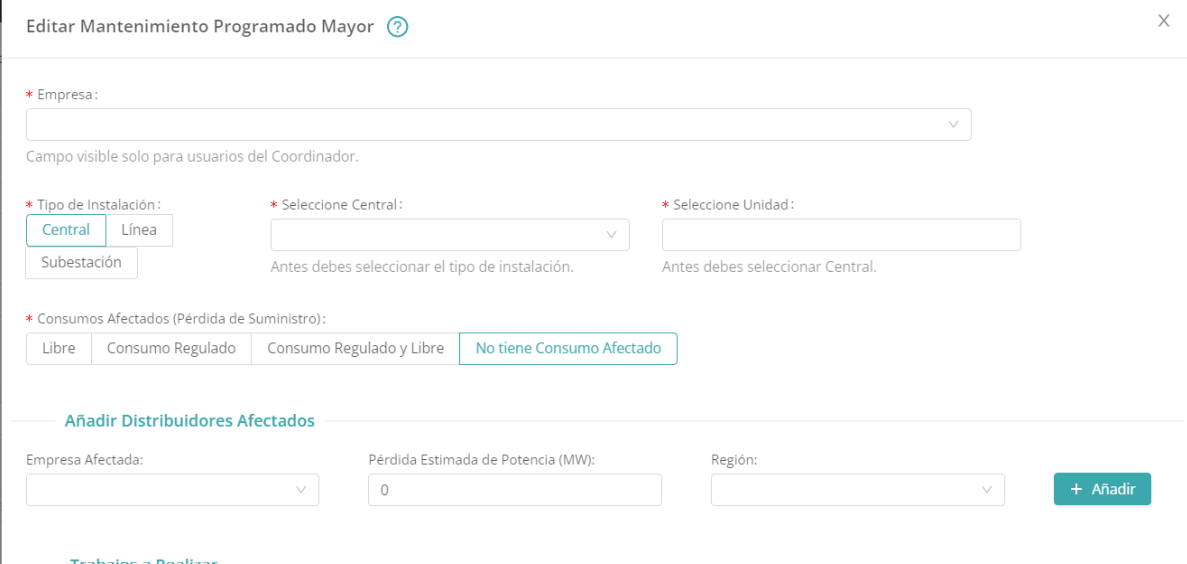

En la imagen siguiente, se pueden ingresar modificaciones en cuanto a los plazos programados, agregar o quitar comentarios, además de pasar de estado postergable a impostergable o viceversa.

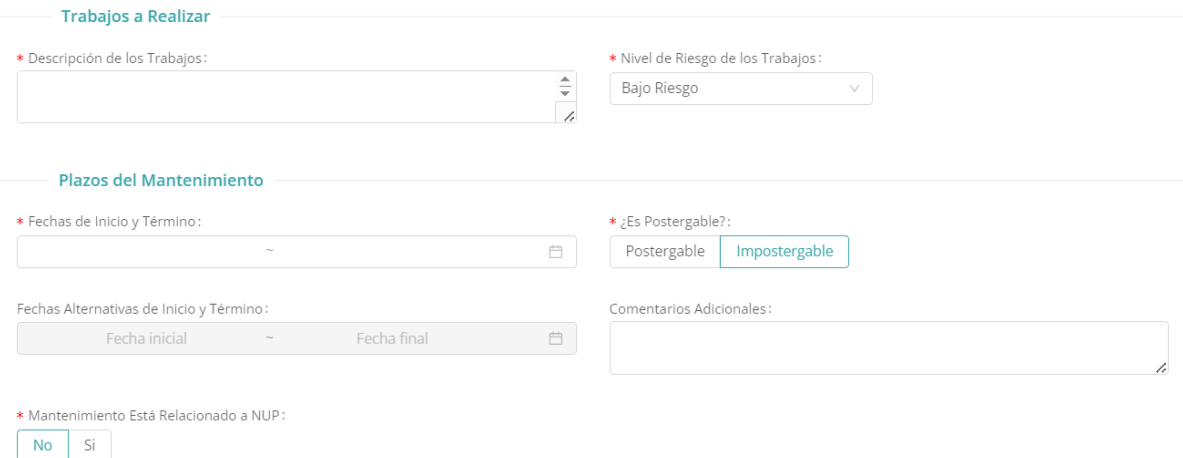

## **4.4. INGRESO DE SOLICITUD DE ELIMINACIÓN**

Para solicitar la eliminación de una solicitud ingresada, solo es necesario escribir las razones que llevan a solicitar la eliminación. Una vez esta solicitud es aprobada, es eliminada completamente de la plataforma PMPM

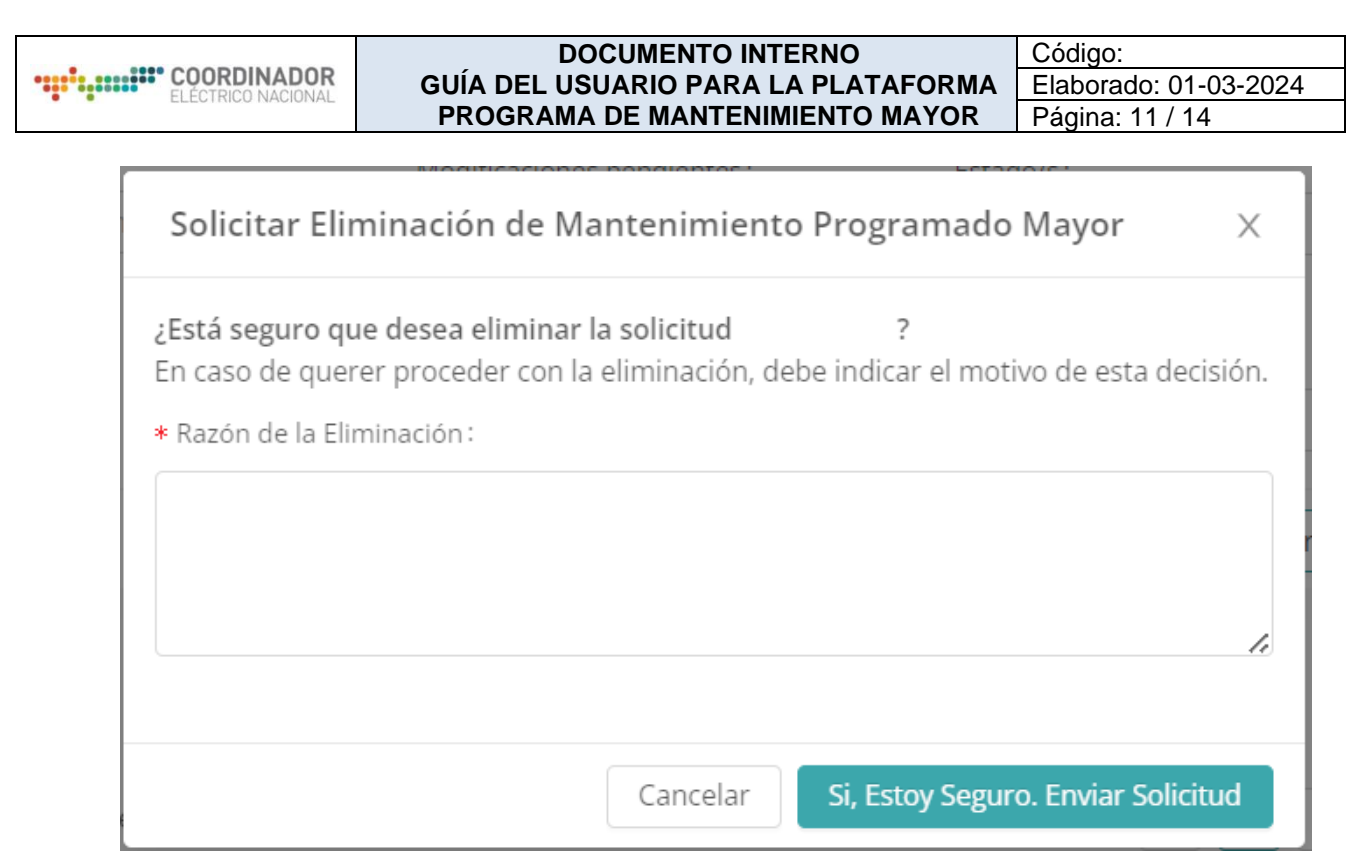

## **4.5. CONFIRMACIÓN DE TRABAJOS**

Para continuar el flujo de información, es necesario que, con al menos **cinco días** de anticipación, los trabajos sean confirmados dentro de PMPM, esta acción generará una SD, pasando la evaluación a la plataforma Neomante. Si los trabajos no son confirmados en el plazo mencionado, el Coordinador podría modificar las fechas informadas, según lo indicado en el AT.

## **5. OTROS ASPECTOS RELEVANTES**

### **5.1. INFORMES PLEXOS – PLP**

Dentro de la plataforma es posible visualizar de forma resumida, todos los mantenimientos de centrales que se encuentran ingresados en el programa actual, esto incluye a mantenimientos ejecutados, en ejecución o mantenimientos futuros. Estos informes poseen el nombre asociado a la configuración/central/unidad en cuestión, según corresponda, ya sea caso Plexos o caso PLP. También, se pueden observar las fechas programadas de inicio y fin, como también las fechas efectivas, siendo esto visible solo en el caso de mantenimientos ejecutados o en ejecución. También, se puede revisar la potencia mínima que posee la central durante los trabajos, además de la potencia disponible que contará la central entre los periodos programados.

Para poder descargar estos informes, se debe seleccionar la siguiente opción, que se encuentra ubicada dentro a un costado de las búsquedas por filtro.

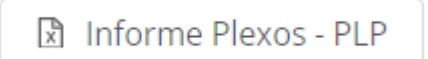

Una vez se selecciona la opción, se desplegará una pantalla donde es posible visualizar los diccionarios existentes y que son utilizados dentro del PCP y del PLP. Al final de esta ventana, se observan las dos opciones siguientes:

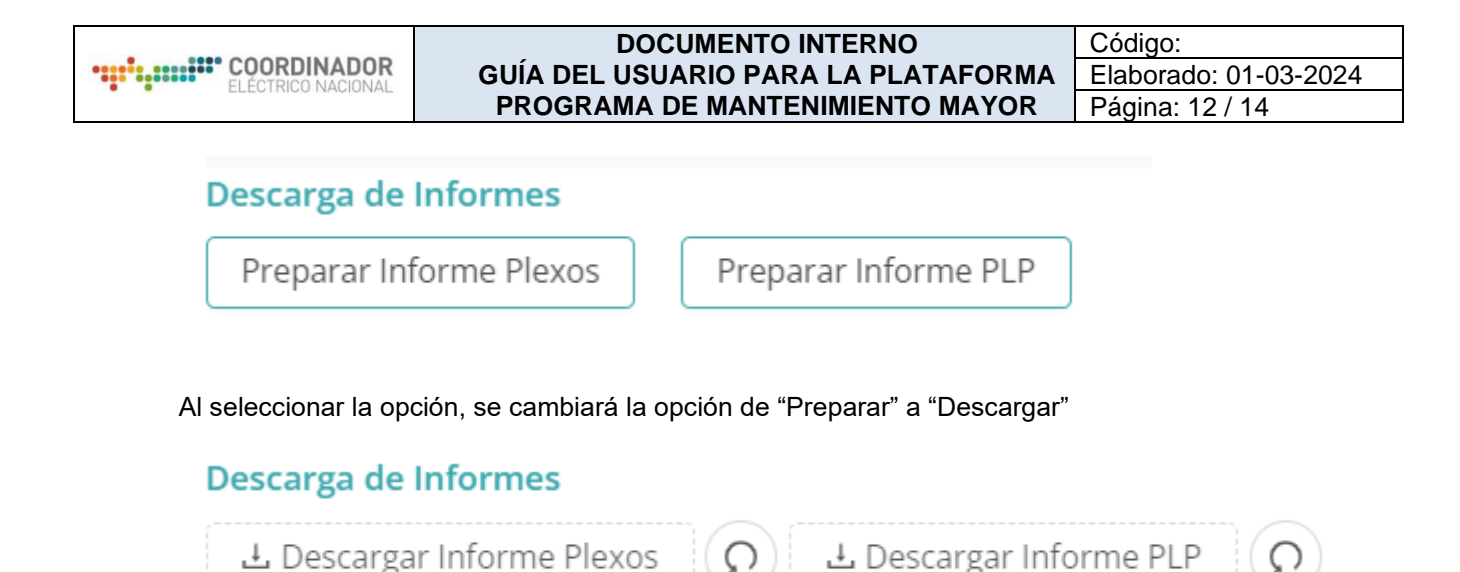

Finalmente, al presionar la opción, se descarga un archivo en formato separado por comas, el cual puede ser utilizado para procesos internos de cada organización.

## **5.2. REPORTE**

A un costado de la opción mencionada en el punto anterior, es posible descargar un reporte donde se informan todos los mantenimientos ingresados, este reporte puede ser del periodo actual o periodos históricos. En este documento es posible visualizar mantenimientos de centrales, líneas y subestaciones, pudiendo ser observados sus estados, ya sea aprobados, pendientes y rechazados, sus fechas programadas, efectivas y alternativas, SD y estado en Neomante, entre otra información asociada.

**M** Descargar Reporte

### **5.3. NORMATIVA VIGENTE**

Para los procesos de elaboración del Programa de Mantenimiento Mayor, ya sea en su versión Preliminar, Definitivo o actualizaciones al mismo, el Coordinador Eléctrico Nacional se rige bajo el "Anexo Técnico: Programa de Mantenimiento Preventivo Mayor" (AT), perteneciente a la Norma Técnica de Seguridad y Calidad de Servicio. En este documento es posible encontrar los plazos y fechas definidos para la elaboración de cada programa, además para solicitar actualizaciones al Programa Definitivo.

### **5.3.1. ELABORACIÓN PROGRAMA PRELIMINAR**

Según como se detalla en el AT, los programas de mantenimiento preventivo se realizan cada 6 meses, y cada uno con un horizonte de 18 meses. En estos se deben informar los mantenimientos que se planifican para el periodo mencionado, además de los mantenimientos que se encuentran ingresados en el Programa Vigente y con fecha de inicio posterior al inicio del nuevo programa. Los periodos van desde enero hasta junio del año siguiente, y julio hasta diciembre del año siguiente.

## **5.3.1.1. RECEPCIÓN DE SOLICITUDES**

Como se detalla en el AT, durante el mes de abril y octubre, el Coordinador hace envío de una carta masiva a todos los coordinados, donde se informa que está abierto el periodo de elevar solicitudes, durante este periodo se deben informar todos los mantenimientos en la pestaña "Preliminar". Hay que destacar que,

Código: Elaborado: 01-03-2024 Página: 13 / 14

mientras está este periodo en curso, es posible seguir elevando solicitudes para el programa vigente, siempre y cuando su fecha inicio sea previo al 1 de enero o 1 de julio, según corresponda. El periodo para elevar solicitudes para el programa preliminar se extiende desde que la carta es recibida, hasta el 1 de mayo o 1 de noviembre, según aplique. Los coordinados deberán informar todos los puntos mencionados en el Artículo 6 del AT en cada solicitud de Mantenimiento. Una vez termine el plazo, la plataforma **no** permitirá más ingresos de solicitudes y se deberá esperar hasta el proceso de observaciones.

# **5.3.1.2. EVALUACIÓN DE SOLICITUDES**

Posterior a los plazos mencionados anteriormente, el Coordinador comienza su periodo de evaluación de las solicitudes ingresadas. Durante este periodo, el Coordinador debe analizar el impacto que podrían producir los trabajos, esto con el fin de velar de preservar la seguridad del servicio y además minimizar el costo total de operación y falla. Respecto al análisis, el Coordinador podrá proponer nuevas fechas para trabajos que no permitan lograr los objetivos, siendo informados en la publicación del programa preliminar.

# **5.3.1.3. PUBLICACIÓN**

La publicación del Programa de Mantenimiento Preliminar estará disponible a más tardar el día 25 de mayo o 25 de noviembre, según corresponda, o el día hábil siguiente. Esta publicación será realizada en la página web del Coordinador y además notificado mediante el sistema de correspondencia.

# **5.3.2. ELABORACIÓN PROGRAMA DEFINITIVO**

Una vez el Programa Preliminar se encuentra cargado en la web y se notifica su publicación, comienza un proceso de observaciones al Programa, este proceso tiene una duración de 15 días.

# **5.3.2.1. RECEPCIÓN DE OBSERVACIONES**

En el periodo de 15 días, se vuelve a habilitar la opción para cargar solicitudes y modificar en la ventana preliminar, todas esas observaciones serán consideradas en la elaboración del Programa Definitivo.

# **5.3.2.2. EVALUACIÓN DE SOLICITUDES**

De igual manera que para el caso Preliminar, las nuevas solicitudes serán evaluadas, sometidas al mismo objetivo, velar por la seguridad del sistema y la operación a mínimo costo. Además, dentro del informe definitivo, se mencionará la aprobación o no de los coordinados ante la sugerencia de fechas que se puedan informar en la versión preliminar.

# **5.3.2.3. PUBLICACIÓN**

La publicación del Programa Definitivo se debe realizar antes del 18 de junio o 18 de diciembre según corresponda. Esta publicación se realiza en la página web del Coordinador. A más tardar, el día 23 de junio o 23 de diciembre, según corresponda, se notificará mediante una carta hacia los coordinados, la publicación del Informe Definitivo, momento en el cuál, el Programa elaborado pasará a ser el programa vigente.

## **5.3.3. ACTUALIZACIÓN SEMANAL**

De manera adicional, cada semana se realiza una actualización en la página web para el

Programa de Mantenimiento Vigente, siendo realizado solamente para centrales generadoras. Esta actualización **no** es notificada, pero se realiza los jueves, donde es posible encontrar la documentación mencionada.

## **5.3.4.MODIFICACIONES A MANTENIMIENTOS EN EJECUCIÓN**

Para solicitar modificaciones a Mantenimientos que se encuentran en ejecución, existen dos requerimientos, los cuales se deben cumplir. El no entregar la información de manera clara, podría causar un rechazo en la solicitud de extensión al mantenimiento. Los puntos a cumplir son los siguientes:

- o Deben ser informadas, a través de la plataforma y/o mediante carta, con al menos 3 días de anticipación a la fecha fin programada.
- o La extensión sea por alguna causa únicamente relacionada con el trabajo original que se estaba realizando en la instalación.

## **6. ANEXOS**